## УВАЖАЕМЫЕ СТУДЕНТЫ!

После поступления уведомления на электронную корпоративную почту, вам необходимо войти в личный кабинет, выбрать необходимый элемент образовательной программы (элективные модули, секции физкультуры или задания социокультурной практики) и осуществить выбор.

При выборе общеуниверситетской элективной части образовательной программы в разделе **«Обучение»** для вас выведены отдельные кнопки на каждый раздел выбора.

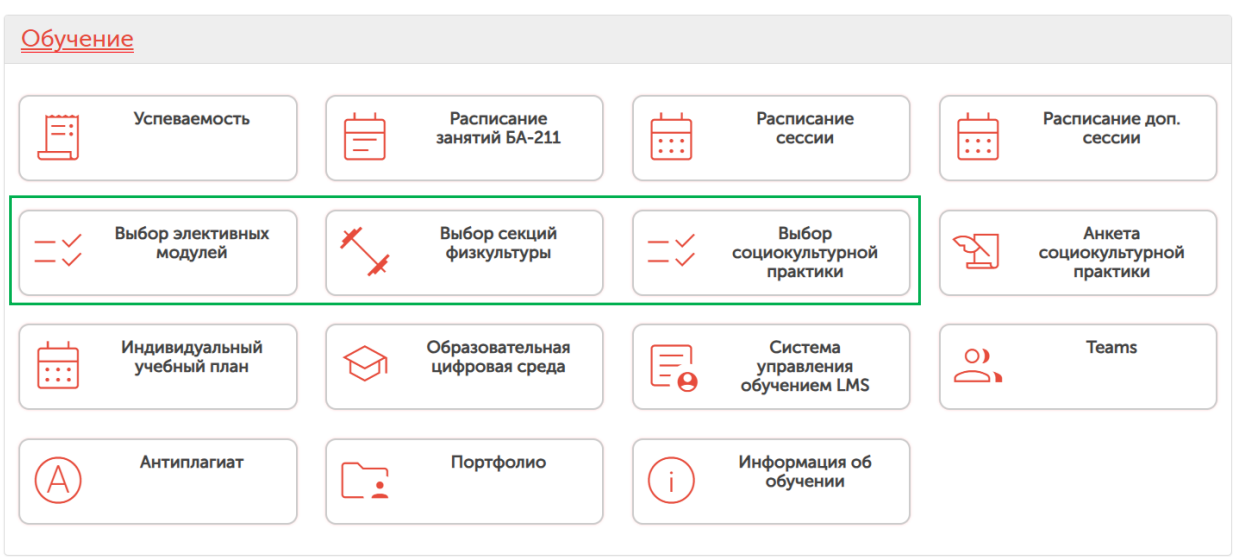

Если вы обучаетесь на нескольких образовательных программах или ранее обучались в Университете, то для отображения соответствующих кнопок необходимо после входа в Личный кабинет указать текущую программу, в рамках которой вы будете осуществлять выбор (панель выбора находится справа вверху под именем пользователя) – указывается наименование учебной группы.

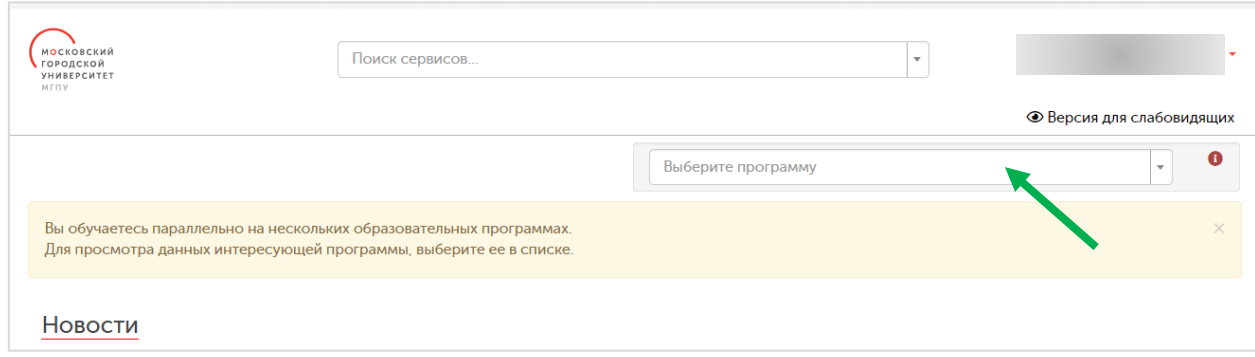

## ВЫБОР ЭЛЕКТИВНЫХ МОДУЛЕЙ

При переходе по кнопке **«Выбор элективных модулей»** вы попадете в меню периодов выбора. Периоды упорядочены по актуальности – последний период будет всегда вверху.

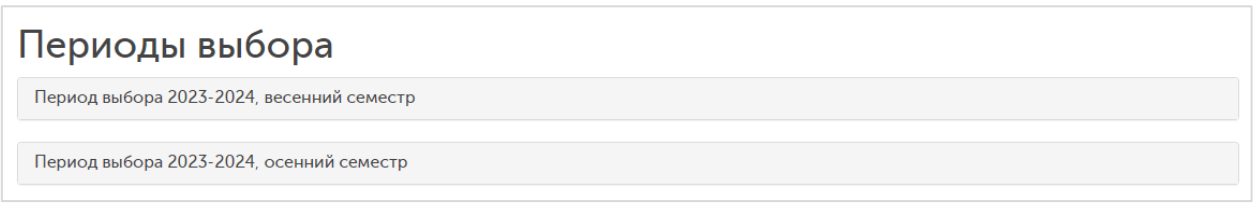

Для начала просмотра модулей необходимо нажать кнопку «Перейти к выбору». Данная кнопка доступна только для периодов с состоянием «Идет запись».

Выбор необходимо осуществить да даты окончания выбора.

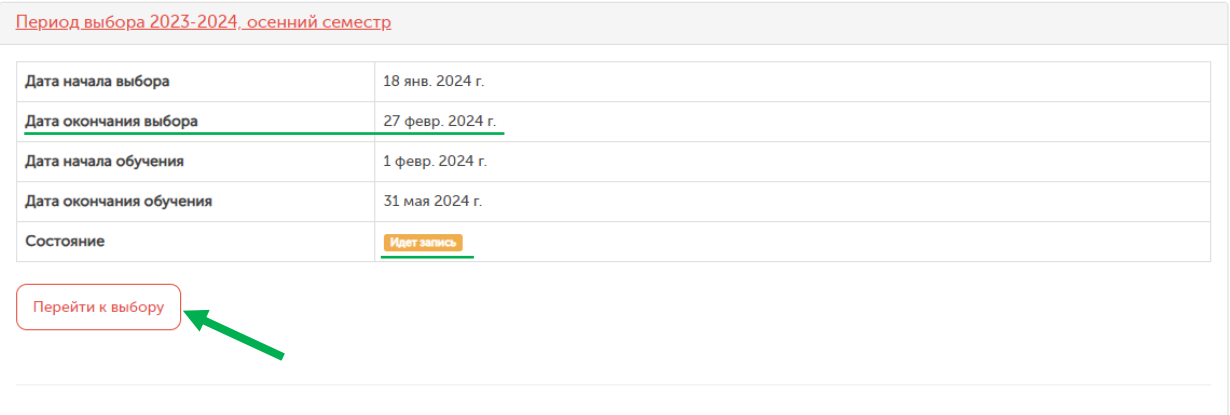

После перехода в меню выбора модулей, всплывет информационное окно, которое содержит общую информацию о работе с модулем выбора. Обратите внимание, что в результате выбора вам необходимо указать пять наиболее интересных для вас модулей и расставить им приоритеты: 1 – наиболее интересный для вас модуль, далее в порядке убывания.

Обратите внимание, что использование фильтров может быть использовано только на этапе ознакомления с модулями. При сбросе/переключении фильтров, сбрасываются и установленные вами приоритеты.

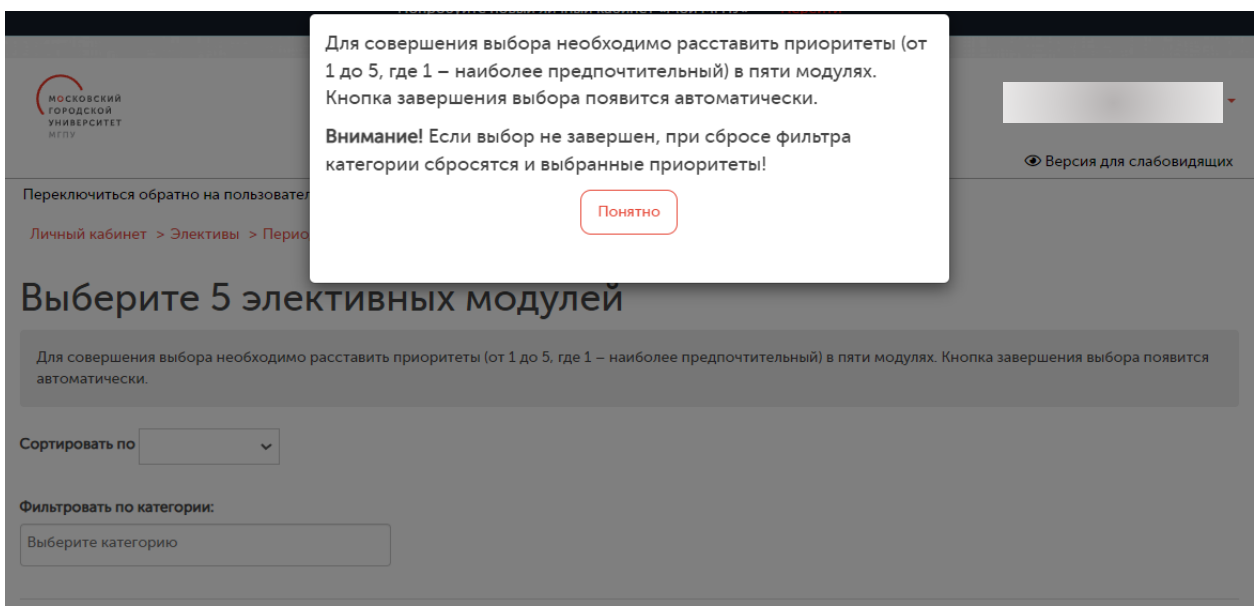

При ознакомлении с модулями, обращайте внимание на их рейтинг и наличие отзывов, оставленных студентами, изучавшими данный модуль в предыдущих периодах.

Также, внимательно относитесь к модулям, которые реализуются на иностранных языках (на иностранном языке проводятся все занятия, а также разработан весь контент курса). Если не уверены в достаточном владении иностранным языком, лучше откажитесь от его выбора.

Информация о курсах, реализуемых на иностранных языках выведена рядом с наименованием модуля.

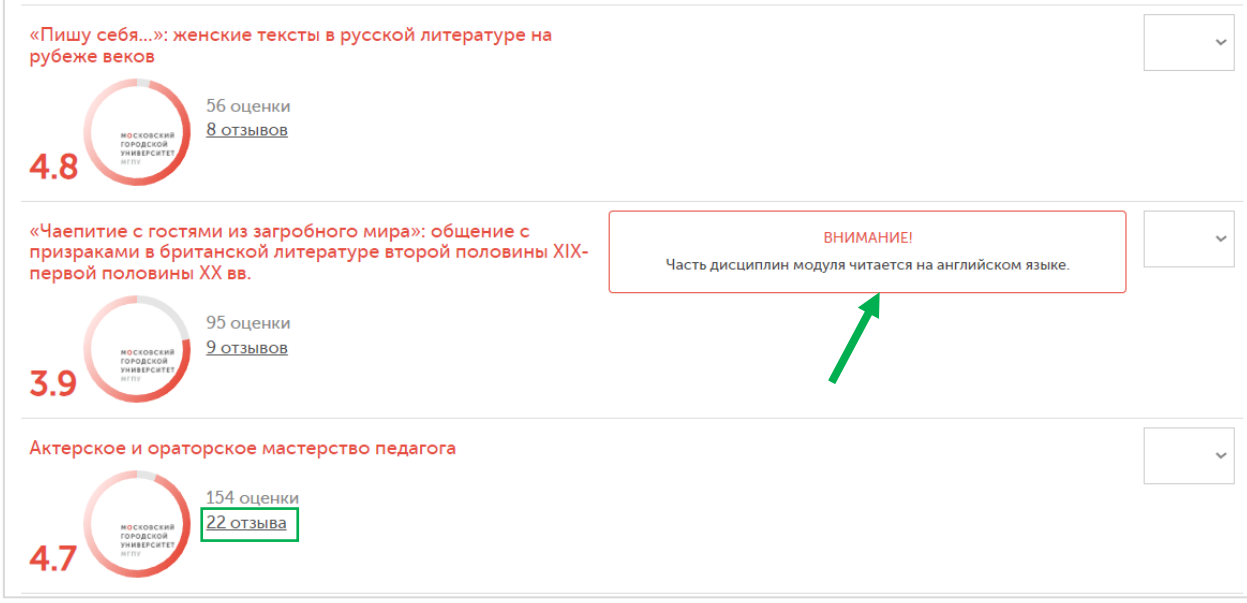

Прочитать отзывы можно, перейдя по ссылке с указанием количества отзывов рядом с рейтингом модуля.

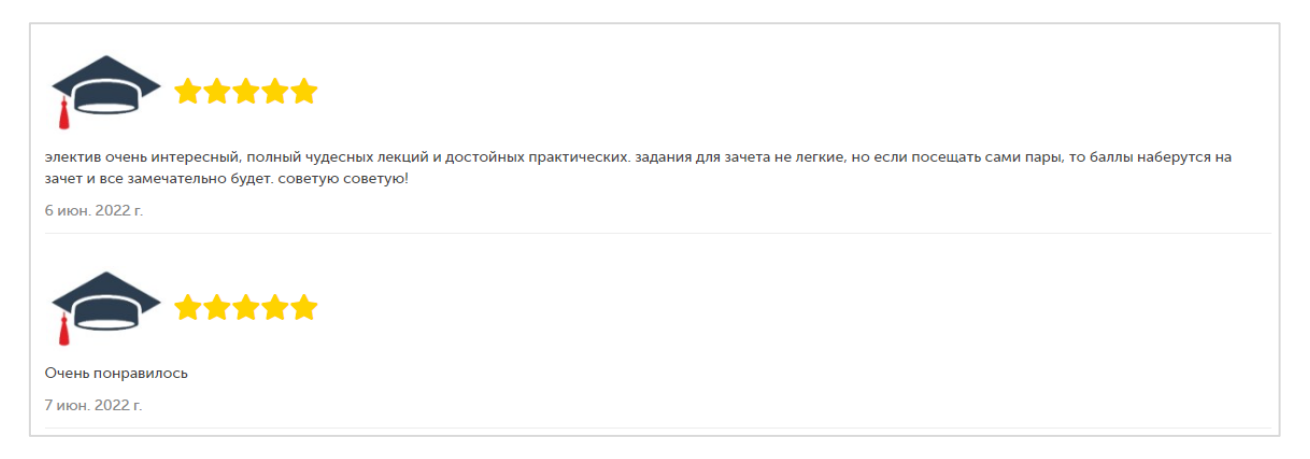

После ознакомления с модулями, необходимо указать ваши предпочтения. Для этого в выбранных модулях в выпадающем списке справа от модуля установите выбранный приоритет для этого модуля. Приоритеты не должны повторяться в разных модулях.

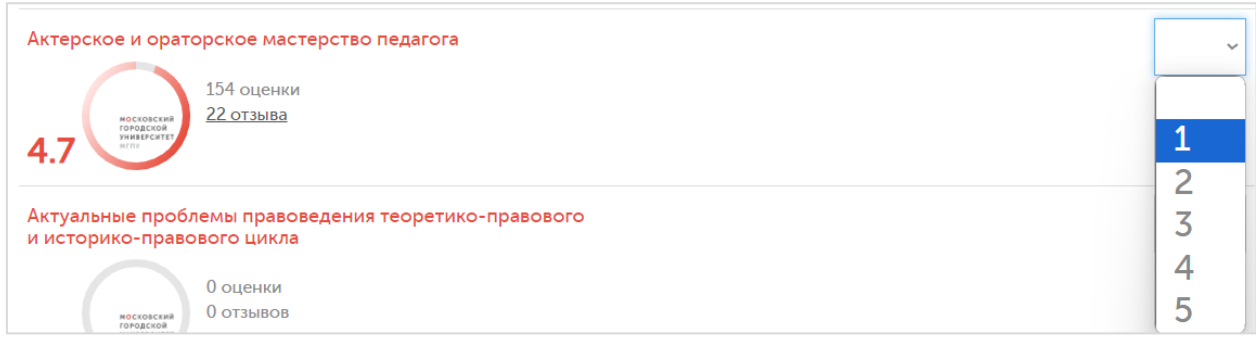

После установления приоритета, подтвердите свой выбор и установленный приоритет во всплывающем окне (кнопка «Подтвердить»).

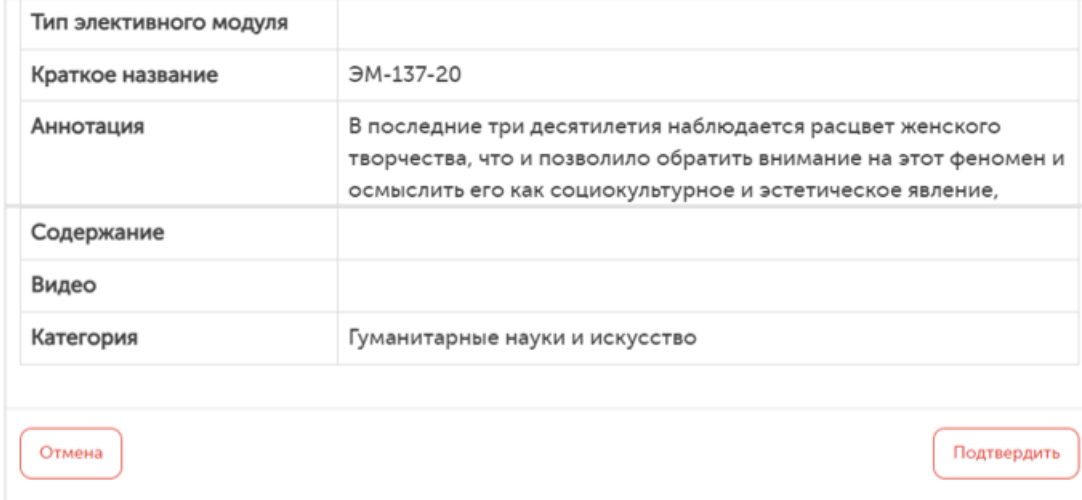

После того, как будут установлены все пять приоритетов, сохраните результаты выбора, нажав кнопку «Сделать выбор». Кнопка появится в конце списка модулей внизу страницы.

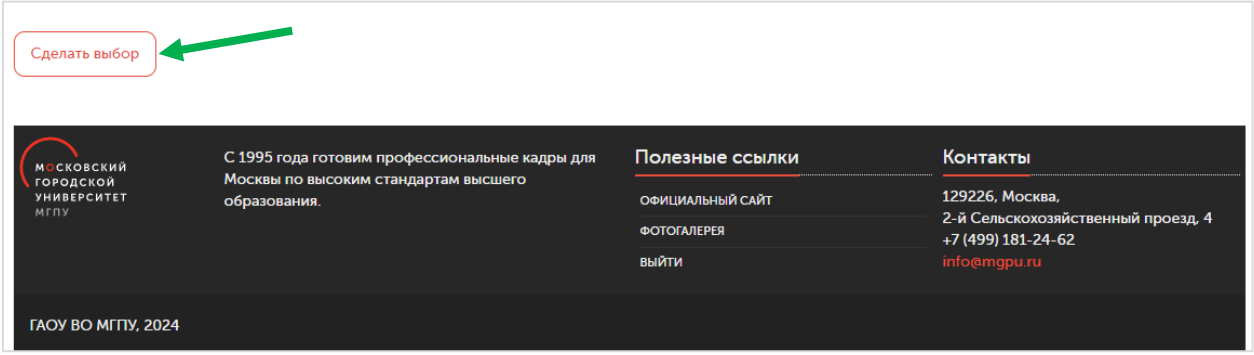

Если все сделано правильно, вы увидите панель с надписью: «Выбор успешно сделан»

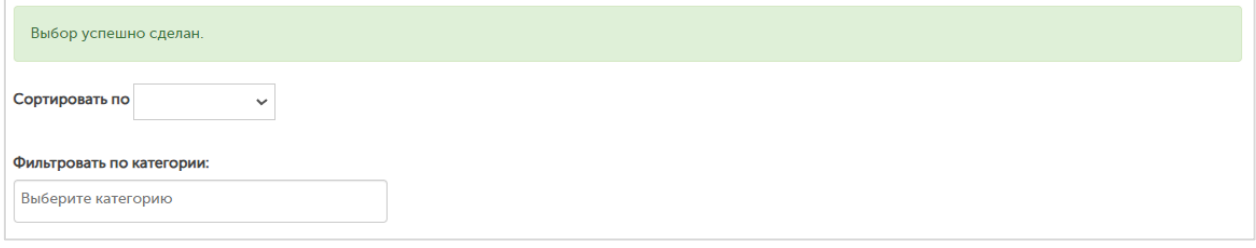